The Catalogue contains the 3D model of all the objects that may be used to build the Model of a given Physical Area.

The Catalogue supports the following types of objects: Kits, Racks, Large boxes, Small boxes, Equipments, Conveyors, Parts, Workstations, Production Lines, Robots and Final Products.

To add a new Workstation to the Catalogue:

- Go to "Catalogue / Workstations"
- 2. Press the top right button "**New workstation**" and set the description fields (a workstation may have an inbound buffer and an outbound buffer which correspondent to the inbound / outbound spaces that may store temporarily the work in progress)
  - (1) Set the field "Identifier field" (DON'T use spaces)
  - (2) Set the fields: "External width", "External depth" and "External height"

You may optionally associate a STEP model with the workstation (DON'T use spaces in the Identifier field)

- (4) Press the "3D CAD model / Select file" button
- (5) Set the "Convertion to mm" field
- 3. Press the "Save changes" button and wait. When the upload completes you will be redirected to the list of Workstations in the catalogue.

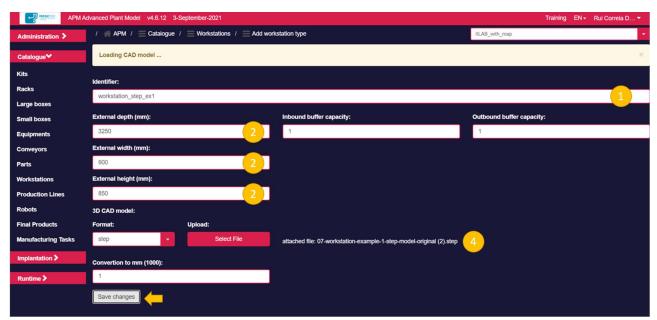

4. In the list of Workstations, press the icon and check if the defined Workstation has the right form. It may be necessary to align the CAD model with the respective Bounding Volume (like in the picture below).

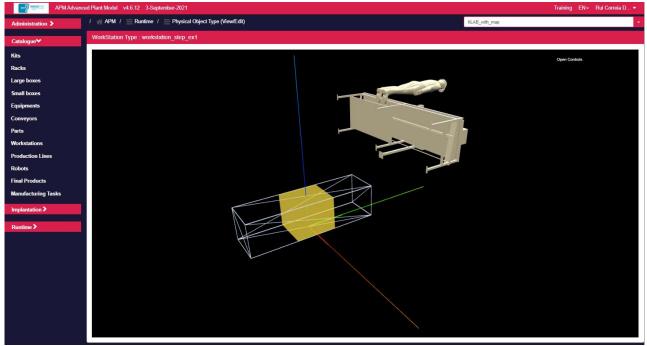

- 5. To align the CAD model with the respective Bounding Volume, press the top right button "**Open Controls**". The following menu comprising four categories will expand:
  - Status: gives feedback about the user's actions.
  - Position: adjusts the CAD model position.
  - Rotation: adjusts the CAD model orientation.
  - Actions: allows to undo, reset and update the configuration.
    - Undo: loads the last saved configuration.
    - o **Reset:** sets all numeric configuration values to zero.
    - o **Update:** saves the current configuration.

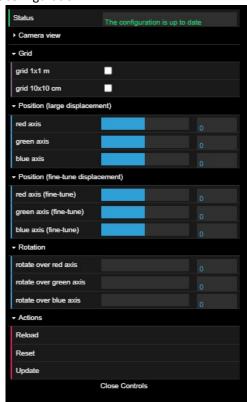

5.1. Adjust CAD model **orientation** using the **Rotation sliders**. Each slider performs the rotation over a specific axis (red, green, or blue).

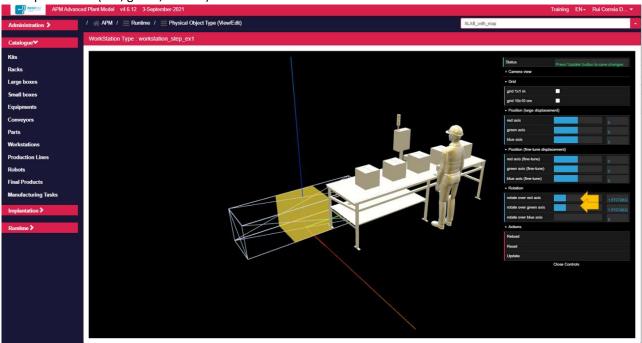

5.2. Adjust CAD model **location** using the **Position sliders**. Each slider performs a translation over a specific axis (red, green, or blue).

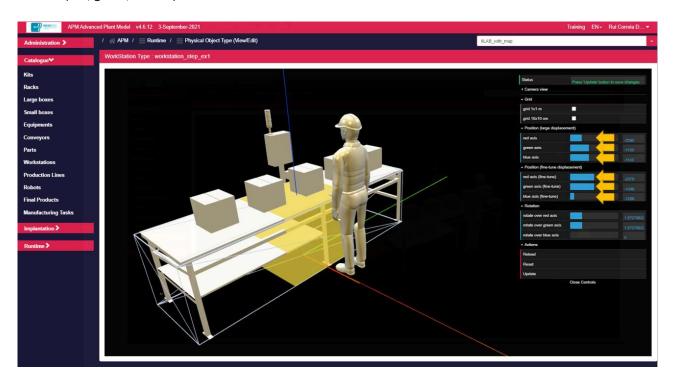

5.3. Once the CAD model is aligned with the Bounding Volume press Update button to save the configuration. A message is presented "The configuration is up to date" confirming the action.

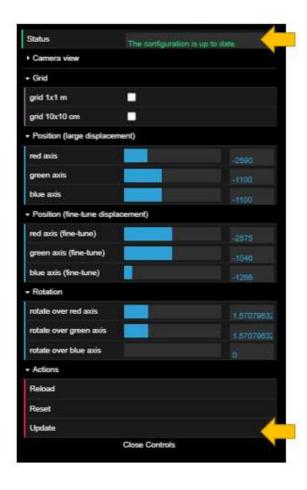